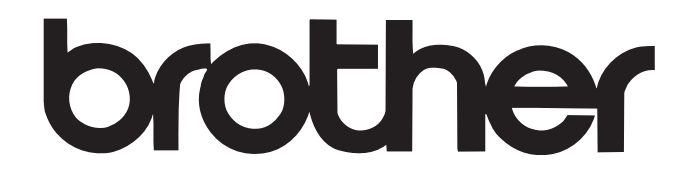

# **QL-570 / QL-580N / QL-700 QL-1050 / QL-1060N**

# LIETOTĀJA ROKASGRĀMATA

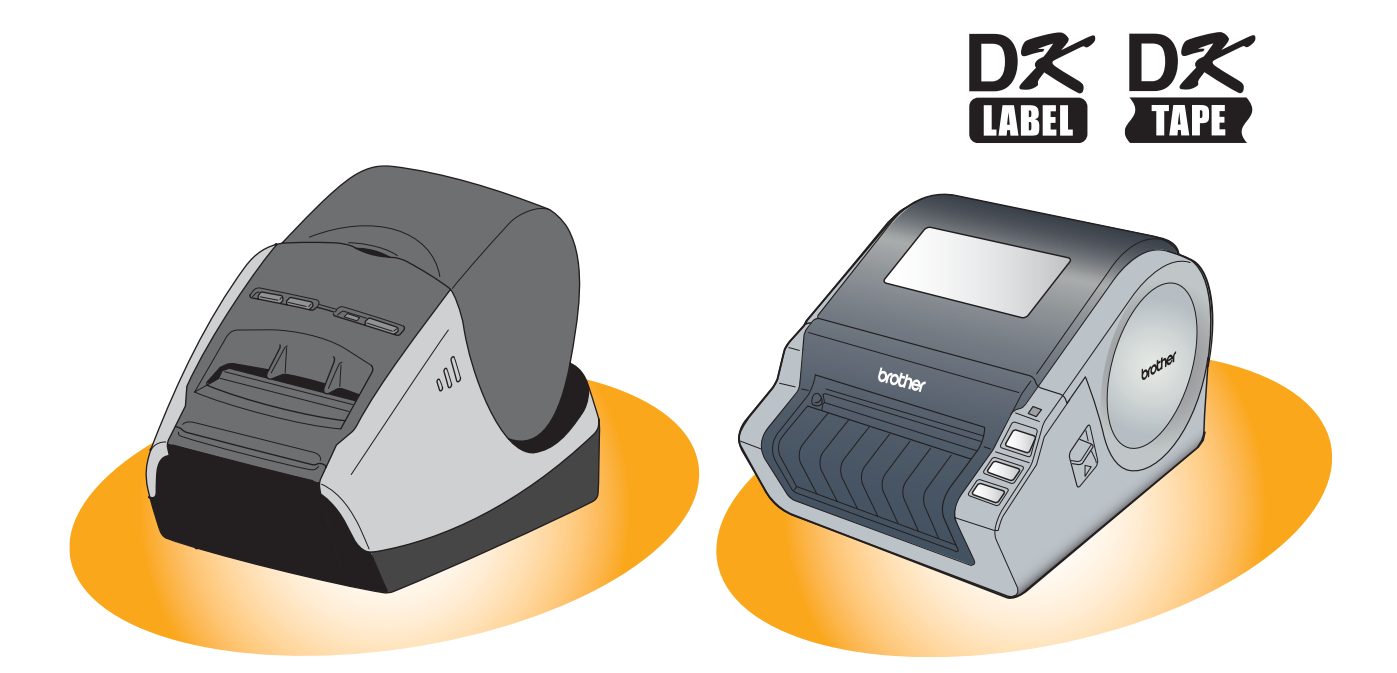

## **Droðîbas brîdinâjumi un cita informâcija**

- Ievietojot vai izņemot strāvas padeves vadu no kontaktligzdas, vienmēr turiet to aiz kontaktdakšas nevis vada.
- Neizmantojiet aparâtam pievienoto strâvas padeves vadu ar citâm iekârtâm. Neizmantojiet bojâtu elektrîbas vadu.
- Nekavçjoties pârtrauciet aparâta lietoðanu un atvienojiet strâvas padeves vadu, ja aparâta lietoðanas laikâ pamanât ko neparastu (krāsas maiņu, deformāciju, aparāta uzkaršanu u.tml.).
- Neaiztieciet elektrîbas vadu ar slapjâm rokâm.
- Atvienojiet aparâtu no strâvas padeves, ja esat nodomâjis to ilgâku laiku nelietot.
- Novietojiet aparâtu viegli pieejamas standarta kontaktligzdas tuvumâ.
- Drukāšanas laikā drukas galviņa kļūst ļoti karsta, neaiztieciet to ar kailām rokām.
- Nelieciet aparâtu tieðos saules staros, radiatoru vai citu karstuma avotu tuvumâ, vietâs, kur ir ïoti augsta vai zema temperatûra, augsts mitruma līmenis vai daudz putekļu. Standarta temperatūra QL-1050 aparātam ir 10C līdz 35C.
- Izmantojot aparâtu, novietojiet to uz lîdzenas, stabilas virsmas.
- Netîriet aparâtu ar alkoholu vai kâdu citu organisku ðíîdumu. Izmantojiet sausu, mîkstu lupatu.
- Ja aparâts apstâjas, jo uz lentas virzîtâja virsmas sakrâjusies uzlîmju lîme, Atvienojiet aparâtu no strâvas un notîriet lîmi, izmantojot etanolâ vai isopropil alkoholâ samitrinâtu lupatiòu.
- Nelieciet aparātā nepiederošus objektus un nenoblokējiet lentas izejas atveri vai USB portu.
- Nelieciet uz aparâta smagus priekðmetus. Ja aparâtâ iekïûst ûdens, metâlisks priekðmets vai kâds sveškermenis, atvienojiet aparātu no strāvas un kontaktējieties ar Brother servisa centru.
- Nemēģiniet remontēt aparātu. Lai to pārbaudītu vai remontētu, kontaktējieties ar izplatītāju vai Brother servisa centru.
- Lai izvairītos no savainošanās ar nazi, aparāta lietošanas laikā aizveriet virsmas vāku. Neaiztieciet naža asmeni.
- Nepievienojiet aparâtu datoram pirms esat uzintalçjis printera draiveri un programma prasîjusi pieslçgt aparâtu.
- Nesaskrâpçjiet CD disku. Nepakïaujiet to augstai vai zemai temperatûrai. Nelieciet uz CD diska smagus priekðmetus.
- CD diskâ esoðâ programmatûra ir domâta QL-1050 un to var instalçt uz vairâkiem datoriem.
- Izmantojiet tikai Brother piederumus (ar  $\frac{100}{100}$ ,  $\frac{100}{100}$  zimēm). Nelietojiet neautorizētus piederumus.
- · DK ruļļa pēdējā uzlīme nav piestiprināta pie serdes, tādēļ tā var kārtīgi nenogriezties. Ja tā notiek, izņemiet atlikušās uzlīmes ielieciet jaunu DK rulli un izdrukājiet pēdējo uzlīmi. Nemot vērā šādu iespēju, katrā rullī ir vairāk uzlīmju nekā norādīts uz iepakojuma.
- Vienmçr pârbaudiet uzlîmi uz paredzçtâs virsmas.
- Izdrukâtâs uzlîmes virsmas skrâpçðana ar nagiem vai metâlisku priekðmetu, aiztikðana ar rokâmkas mitras ar ûdeni, sviedriem vai kosmçtisko krçmu u.t.t., var izmainît uzlîmes krâsu vai izbalinât to.
- Neizmantojiet CD/ DVD uzlîmes aparâtos, kur diski tiek ieslidinâti.
- Ja reiz esat uzlīmējis CD/ DVD uzlīmi, nemēģiniet to vairs nonemt. Tas var radīt diska bojājumus.
- Neizmantojiet CD/ DVD uzlîmes diskiem, kas paredzçti tintes printeriem. Uzlîmes no ðiem diskiem viegli atlîmçjas, kas var izraisît datu bojâjumus.
- Lîmçjot CD/ DVD uzlîmes, izmantojiet CD/ DVD uzlîmju ruïïiem pievienoto aplikatoru. Ja uzlîme nav kârtîgi pielîmçta, var rasties CD/ DVD atskaņotāja bojājumi.
- Brother neatbild par bojājumiem u.tt., kas radušies neievērojot iepriekš minēto.

#### **LED lampa**

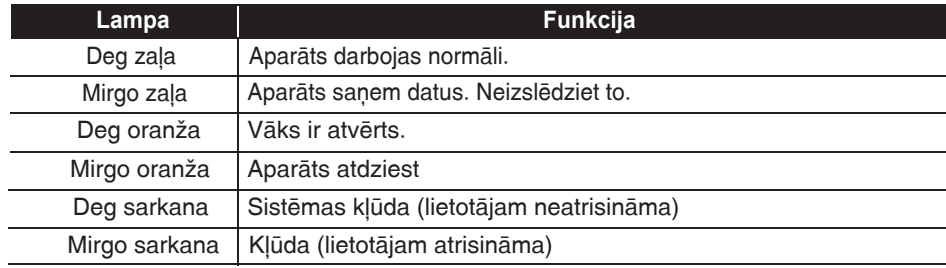

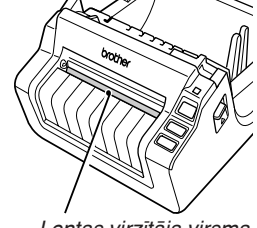

Lentas virzîtâja virsma

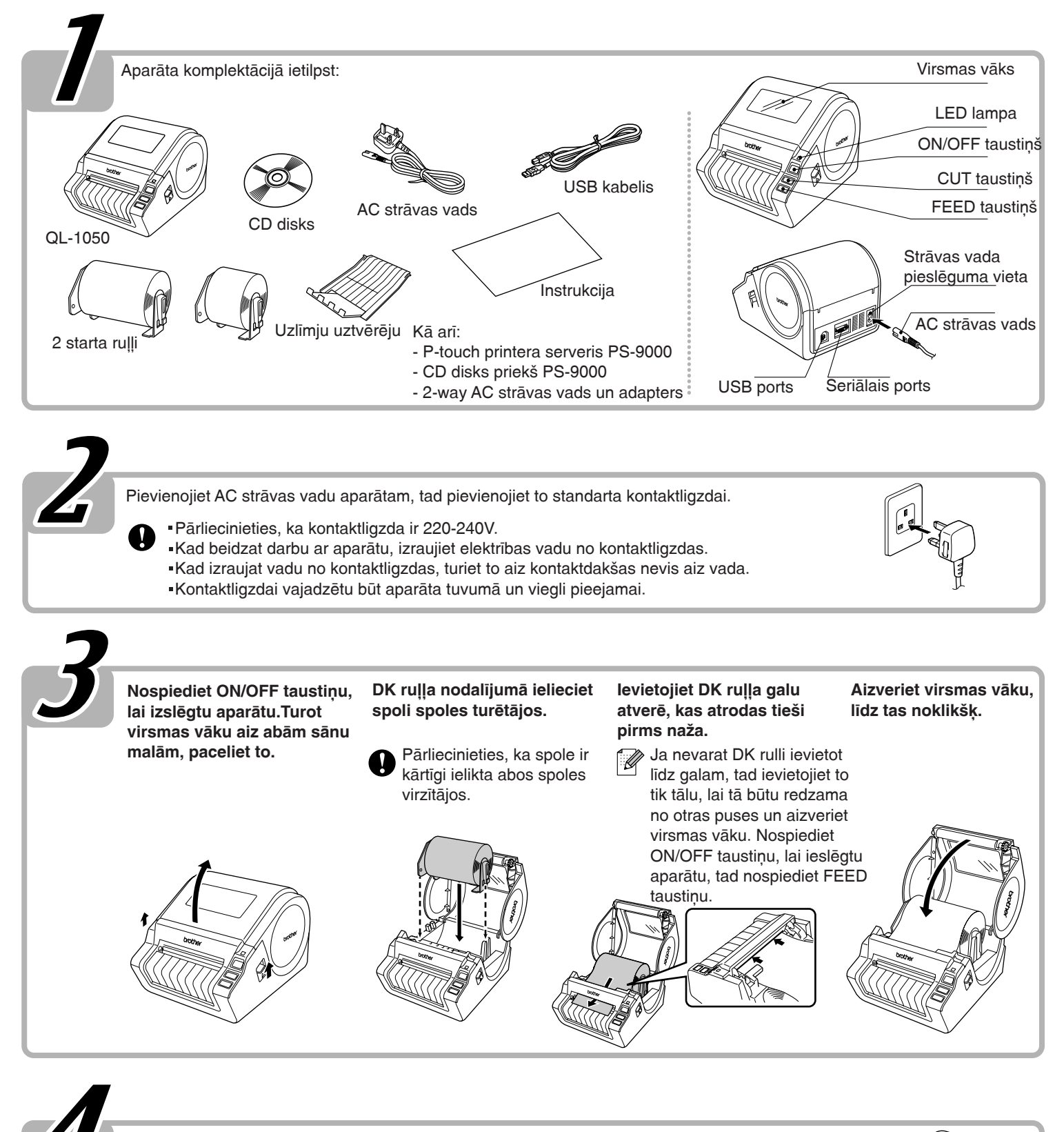

**Pielieciet uzlîmju uztvçrçju aparâta priekðpusç kâ parâdîts attçlâ.**

- Ja vçlaties vienâ reizç drukât vairâk par 10 uzlîmçm un katru automâtiski nogriezt, uztvērējs ir jānoņem.
	- Ja drukâjat vienlaidu lentu garâku par 152 mm, aizveriet uztvçrçju, citâdi lenta sasprûdîs.

### Izmantojot Micros oft ¨ Windows¨ 2000 P rofessional/XP (Home/P rofessional)

#### **Ieslçdziet datoru un ielieciet CD disku.**

Sâksies instalâcija un parâdîsies P-touch Setup ekrâns.

Ekrāna parādīšanās var aiznemt īsu brīdi. Ja instalâcija nesâkas automâtiski, divreiz uzklikšķiniet uz CD diskā esošās [Setup.exe] ikonas

#### **Nospiediet Standart Installation.**

**Sagatavošanās** programmas instalâcijai sâksies un parâdîsies License Agreement logs.

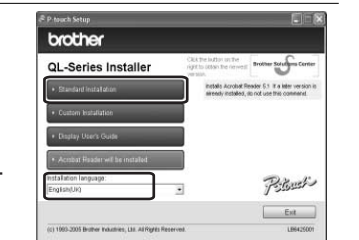

Zem katra taustina atrodas sekojoðâs iespējas.

- **Standard Installation**
	- P-touch Editor 4.2, P-touch Address Book 1.0, Printera draiveris, Programmas lietotâja rokasgrâmata
- **Custom Installation** P-touch Editor 4.2, P-touch Address Book 1.0, Printera draiveri un Programmas lietotâja rokasgrâmatu var uzinstalēt atseviški.
- **Display User's Guide** Programmas lietotâja rokasgrâmatu var apskatît bez instalēšanas.
- **Tiks uzinstalçts Acrobat Reader** Tiks uzinstalēts Adobe Acrobat Reader 5.1, lai jūs varat apskatît Programamas lietotâja rokasgrâmatu.

#### **Uzmanîgi izlasiet License Agreement (Lîgums). Ja jûs tam piekrîtat, spiediet [Yes], lai turpinâtu instalâciju.**

Parâdîsies Customer Information (klienta inform.) logs

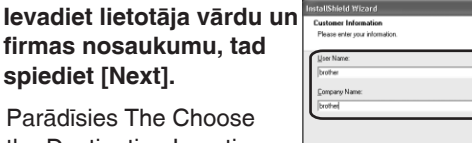

the Destination Location logs.

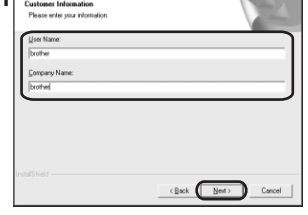

#### **Spiediet [Next].**

Parâdîsies Add shortcut (âtrâ pieeja) logs.

Ja vēlaties ievietot citā folderī, spiediet [Browse] un izvēlieties sev piemērotu folderi.

**Pârbaudiet vai âtrâ piekïuve programmai atrodas vietâ, kuru vçlaties, spiediet [Next].**

Parâdîsies Start Copying

Files logs.

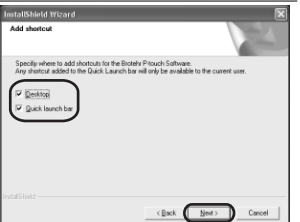

#### **Ja jûs apmierina visi iestâdîjumi, spiediet [Next].**

Var paiet îss brîdis lîdz parâdîsies ðis logs. Ja iestâdîjumi nav pareizi, spiediet [Back] un veiciet izmainas.

Parâdîsies Add-In iestâdîjumu logs.

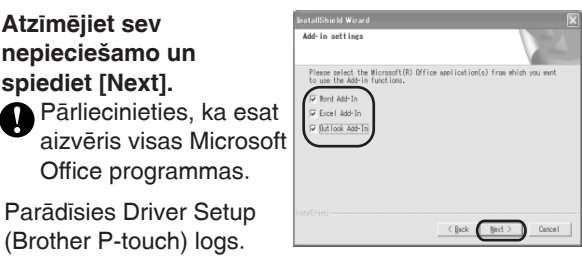

**Driver Setup (Brother P-touch) logâ spiediet [OK], lai sâktu instalâciju.**

#### **Spiediet [Next].**

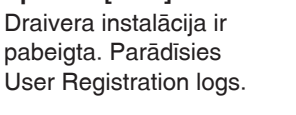

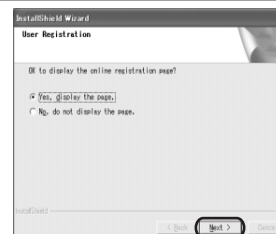

**Izvçlieties, ja vçlaties reìistrçt jûsu aparâtu, tad spiediet [Next].**

- Ja izvēlēsieties [Yes, display the page], parādīsies onlain lietotāja reģīstrācijas lapa. Pēc reģistrācijas turpiniet instalāciu.
- Ja izvēlēsieties [No do not display the page], instalācija turpinâsies.

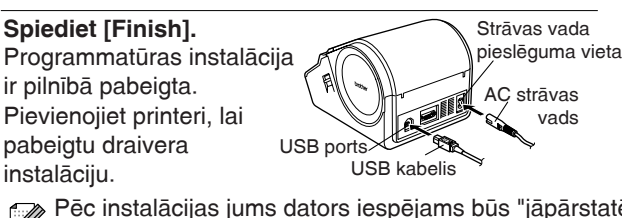

Pēc instalācijas jums dators iespējams būs "jāpārstatē". Izvēlieties [Restart] un spiediet [Finish].

#### **Uzinstalçtâs programmas atvçrðana**

- Lai sâktu P-touch Editor, spiediet [Start] [All Programs] [Brother P-touch] - [P-touch Editor 4.2].
- Lai sâktu P-touch Address Book, spiediet [Start] [All Programms] - [Brother P-touch] - [P-touch Address Book 1.0]

# **Uzlîmju izveidoðana**

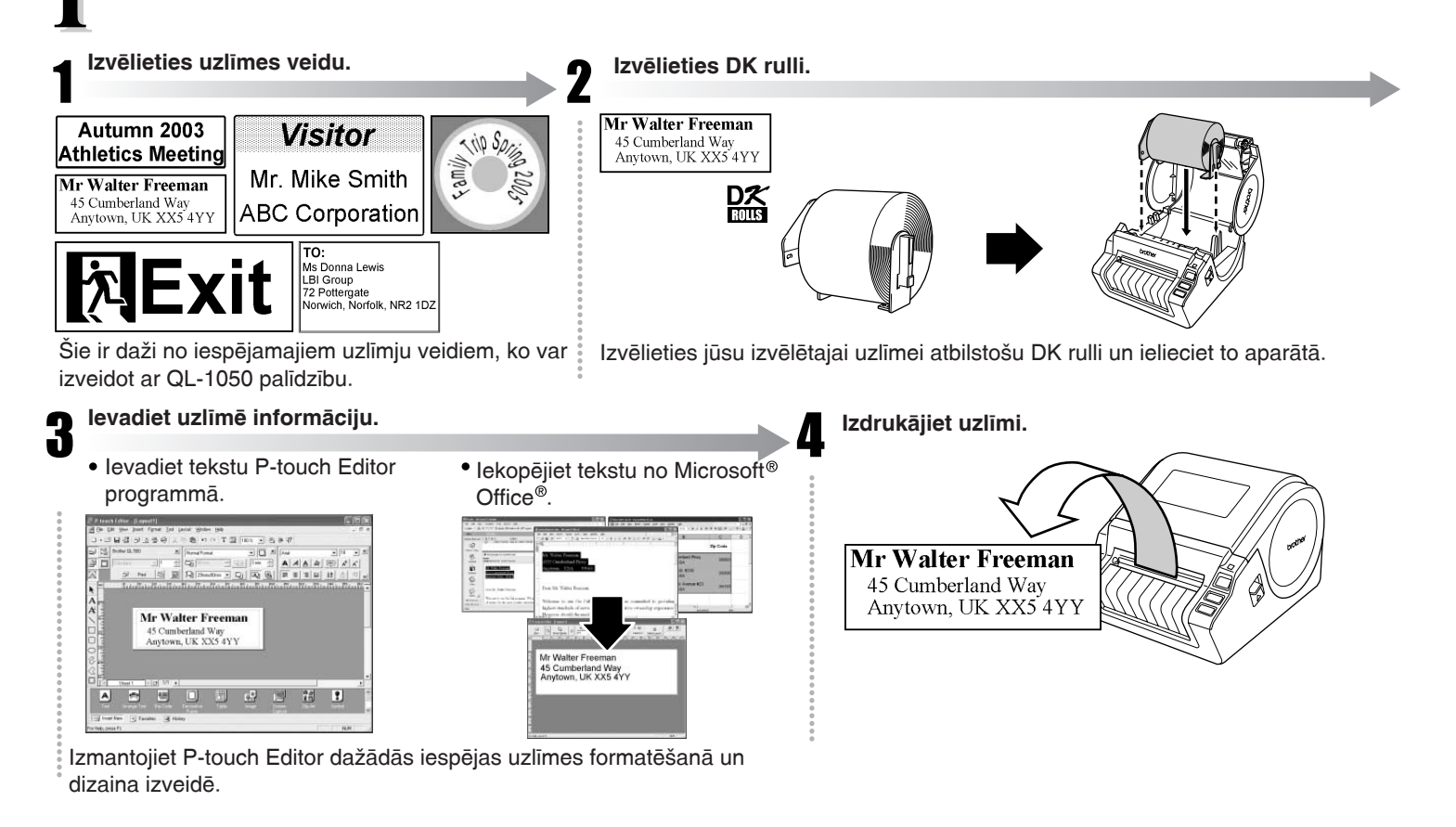

## **Sûtîjuma uzlîmes izveidoðana ar P-touch Editor.**

#### **Atveriet P-touch Editor un sâciet jaunu uzlîmi.**

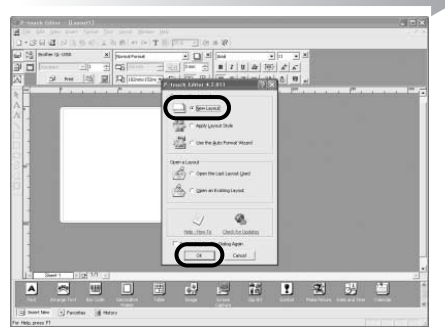

Spiediet [Start] - [All Programms] - [Brotehr P-touch] - [P-touch Editor 4.2]. Izvēlieties "New Layout", tad spiediet [OK].

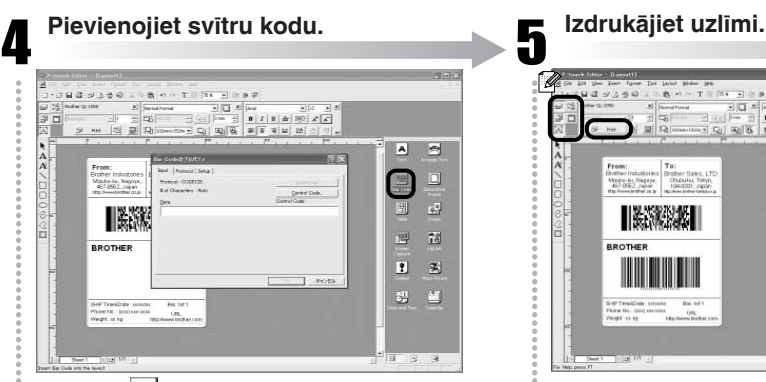

Spiediet **, lai no Protocol izvēlētos** vajadzîgo svîtru kodu, ievadiet datus.

**Izvçlieites uzlîmes izmçru un uzzîmçjiet lînijas.**

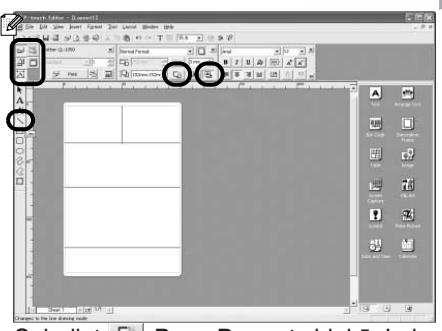

Spiediet **Page Property bloka**. Lai izmainītu uzlīmes virzienu, spiediet  $\boxed{4}$ . Spiediet  $\setminus$  un uzvelciet līniju.

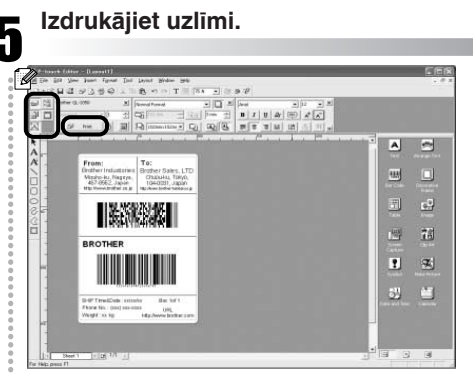

Print Property blokâ spiediet [Print].

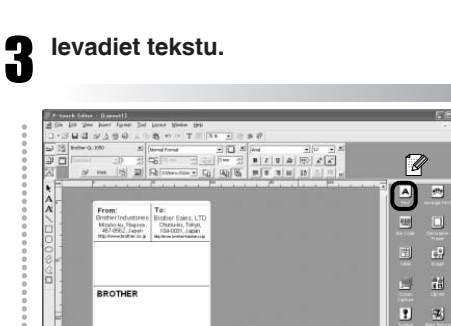

 $\mathbb{S}^n$  (  $\mathbb{S}^n$ eAnine: esta Spiediet A Object blokā, lai varētu

- ievadît tekstu.
- Jûs varat izmantot Text Property bloku, lai formatētu tekstu.

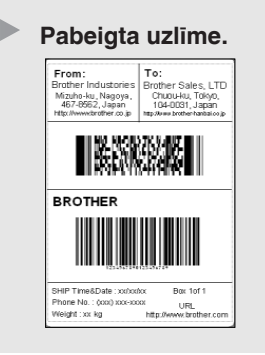

## **Adreðu uzlîmes izveidoðana, izmantojot Microsoft Word Add-In**

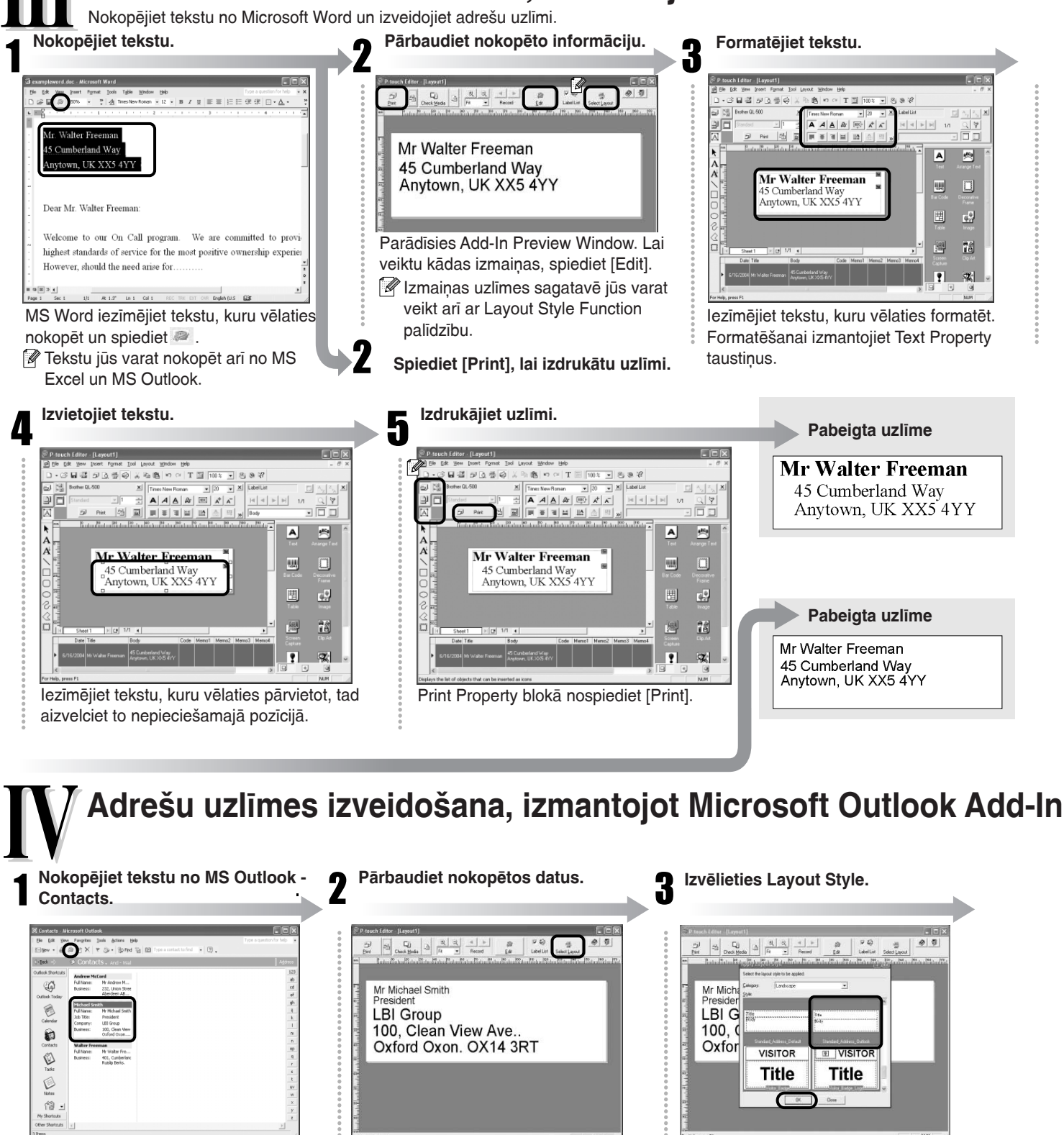

MS Outlook izvēlieties kontaktus, kurus vēlaties pārkopēt un spiediet ...

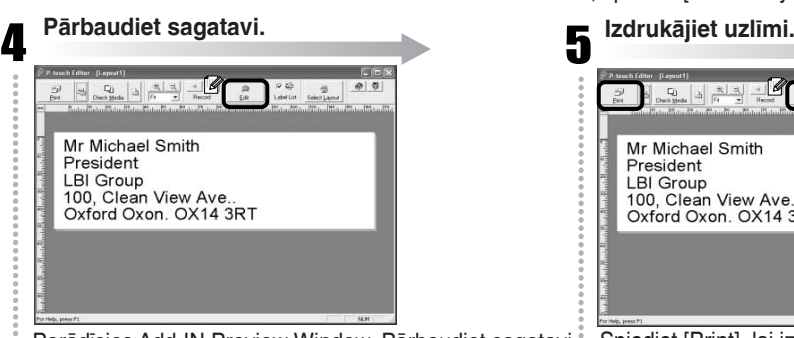

Parâdîsies Add-IN Preview Window. Pârbaudiet sagatavi. Spiediet [Print], lai izdrukâtu uzlîmi.  $\mathscr{D}$  Ja ir nepieciešama papildus formatēšana, ieejiet P-touch Editor programmā, nospiežot [Edit].

baudiet saturu. Sagataves stils automâtiski bûs piemçrots Standarta adreðu DK rullim. Lai izmainîtu stilu, spiediet [Select Layout].

Parâdîsies Add-In Preview Window. Pâr-

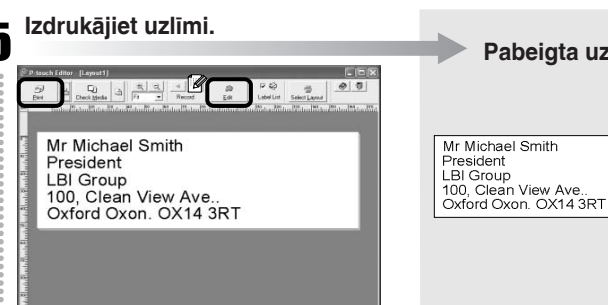

Parâdîsies Apply Layout Style Window. Izvēlieties "Standart\_Address\_Outlook"

**Pabeigta uzlîme**

un spiediet [OK].

5

## **Norâdes uzlîmes izveidoðana**

Izveidojiet norâdes uzlîmi izmantojot vienlaidu DK lentu.

beidzis, spiediet [Next].

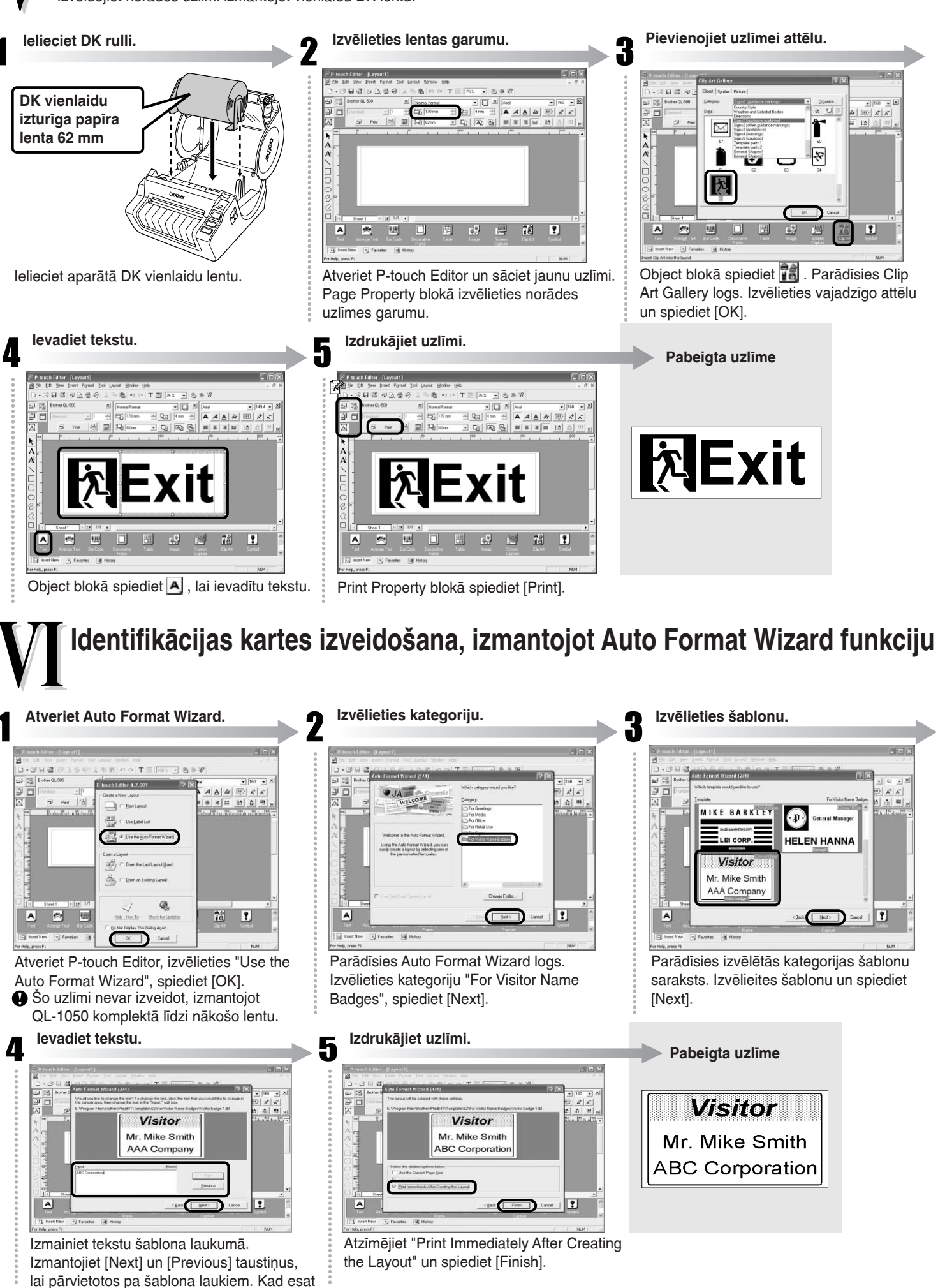

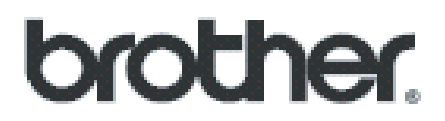

Apciemojiet mûs http://www.brother.lv

## **Autorizçts Brother serviss:**

Rîga, A.Deglava iela 28 Tâlr.7291301

serviss@brother.lv